## Add Shared Mailbox as Additional Account Outlook for M365

- 1. Click the **File** tab and then click **Add Account**.
- 2. Enter the email address of the shared mailbox and click **Connect**. If you get prompted to sign in, enter your own username followed by @gcu.ac.uk and domain password.

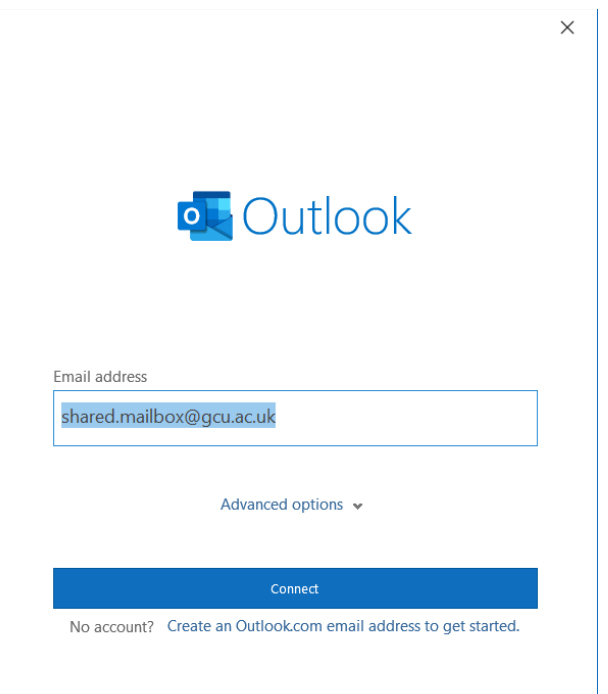

3. Click **Done**.

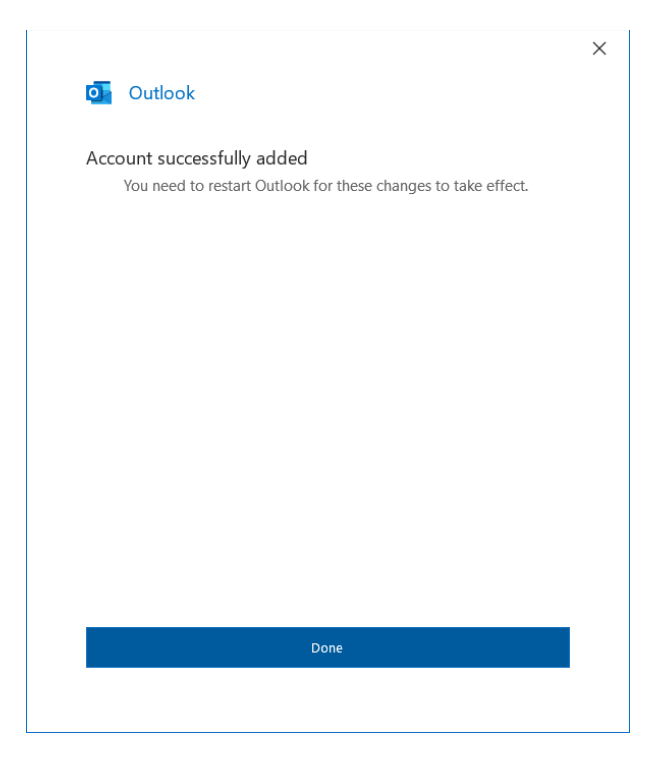

4. Restart Outlook and the mailbox will be added to your folder list.